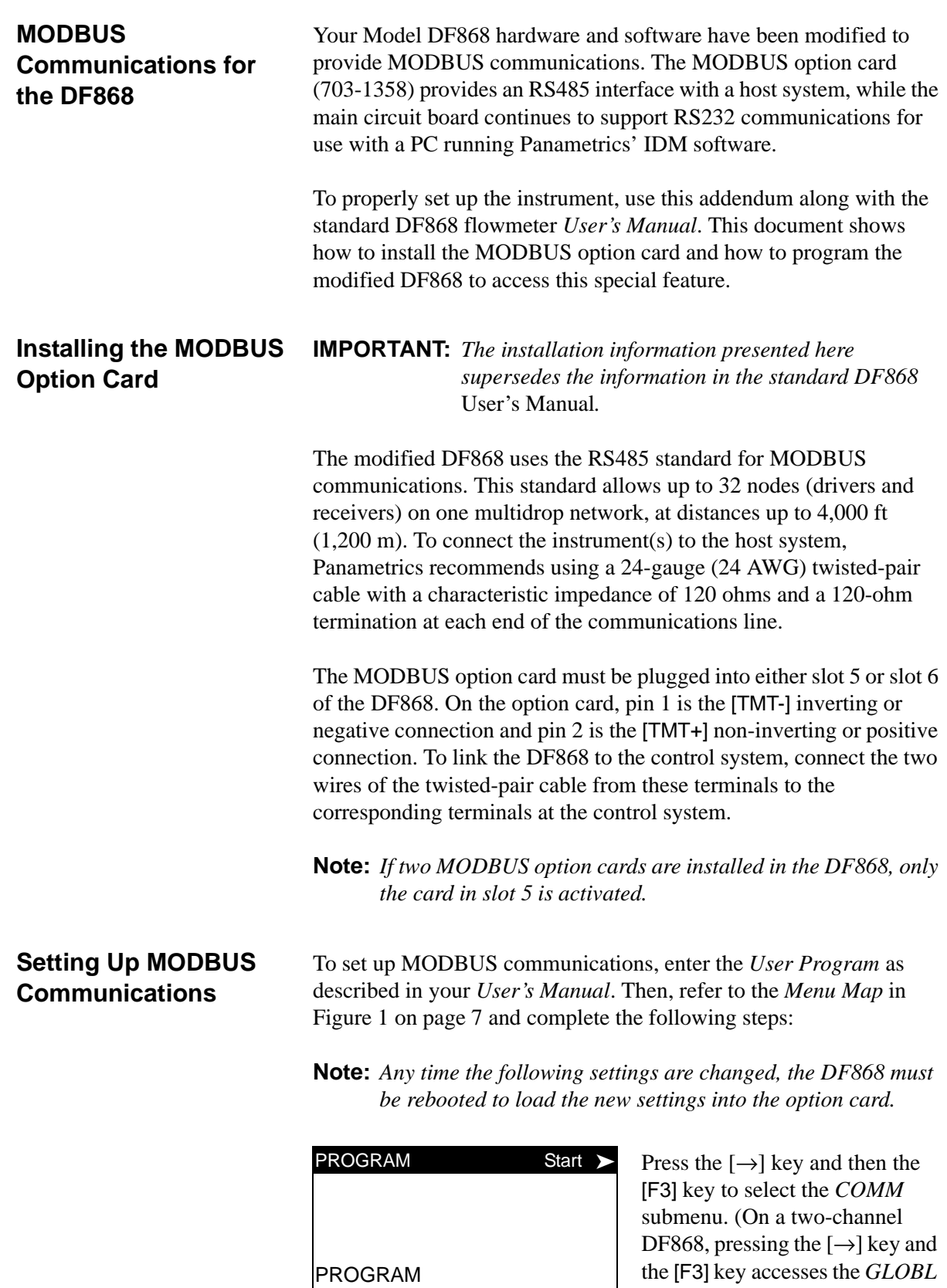

status

ACTIV SYSTM PIPE I/O

menu. Then press [F4] to select

the *COMM* submenu*.*)

**Setting Up MODBUS Communications (cont.)**

**IMPORTANT:** *The serial port settings of the DF868 must match those of the MODBUS control system.*

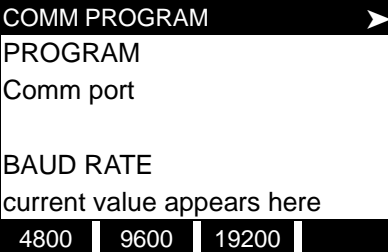

[This baud rate applies only to the RS232 serial port.] Press the  $[\rightarrow]$  until the desired RS232 baud rate appears on the option bar and press the appropriate [Fx] function key to select it.

The available RS232 baud rates are 300, 600, 1200, 2400, 4800, 9600, and 19200.

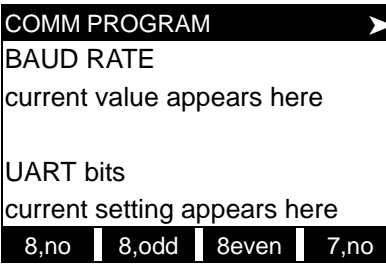

 [The UART bits setting applies only to the RS232 serial port.] Press the  $[\rightarrow]$  until the desired RS232 UART bits setting appears on the option bar and then press the appropriate [Fx] function key to select it.

See Table 1 below for a description of the options available at the above prompt.

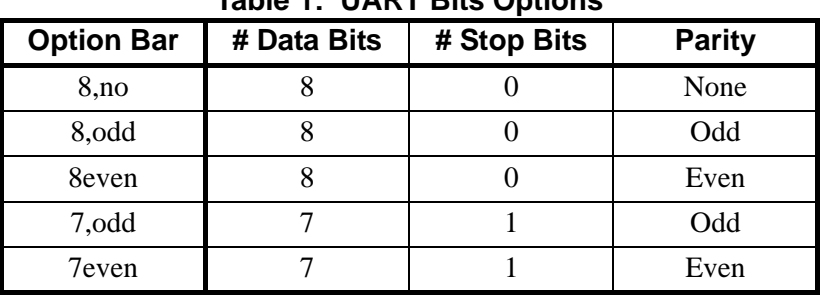

## **Table 1: UART Bits Options**

UART bits current setting appears here

Network I.D.? current number appears here

COMM PROGRAM [The Network ID number is used by the IDM software only.] Enter a Network ID number between 1 and 254 and then press [ENT]. The default ID number is 1.

**Note:** *If more than one meter is connected to a network, each meter must have a unique* Network I.D.

**Setting Up MODBUS Communications (cont.)**

## COMM PROGRAM Press the appropriate [Fx]

Network I.D.? current number appears here

MODBUS BAUD RATE current value appears here 2400 4800 9600

MODBUS BAUD RATE current value appears here

MODBUS PARITY current setting appears here

none odd even

MODBUS STOP BITS

MODBUS Address?

current setting appears here

current address appears here

MODBUS baud rate.

function key to select [2400], [4800], or [9600] for the

COMM PROGRAM Press the appropriate [Fx] function key to select [NONE], [ODD], or [EVEN] for the MODBUS parity setting.

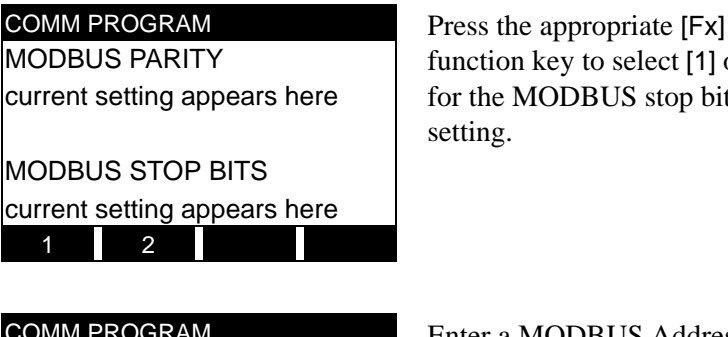

 $f$  action key to select  $[1]$  or  $[2]$ the MODBUS stop bits ting.

**COMM PROGRAM Enter a MODBUS Address** number between 1 and 247. Then, press [ENT].

Press [EXIT] until you return to RUN mode and the screen resumes the display of data measurements. Then reboot the meter to load the new settings into memory.

**MODBUS Register Map** To request specific parameters from the DF868 via the MODBUS, the control system must access the appropriate register number, as shown in Table 1 below. Only registers 1–84 are available with the DF868 for MODBUS communications. Registers 508–512 are used by the DF868 to store the MODBUS parameters.

> **Note:** *If you request Ch2 or AVE data from a 1-Channel meter, the values will all be zero.*

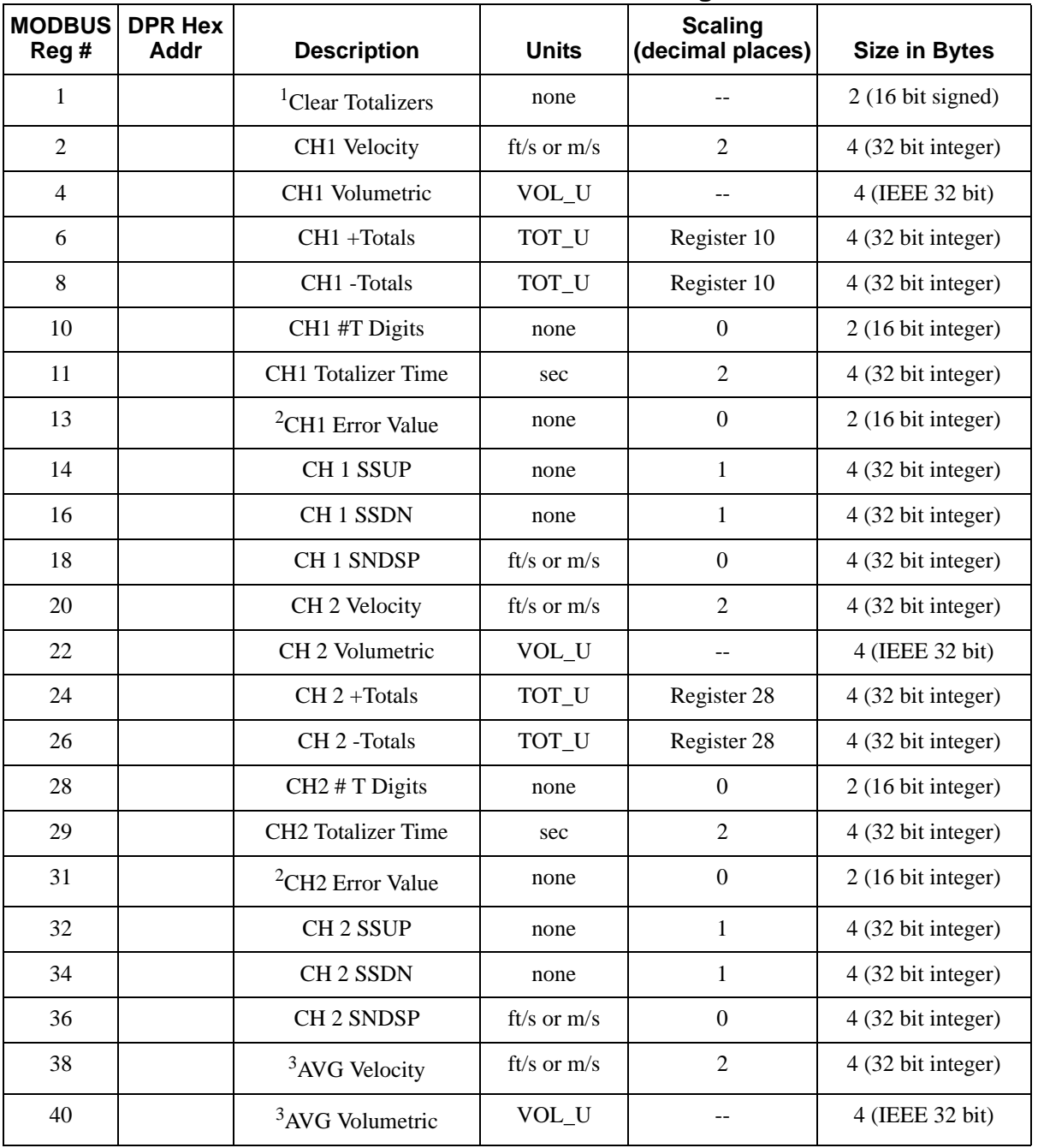

## : **Table 1: Model DF868 MODBUS Registers**

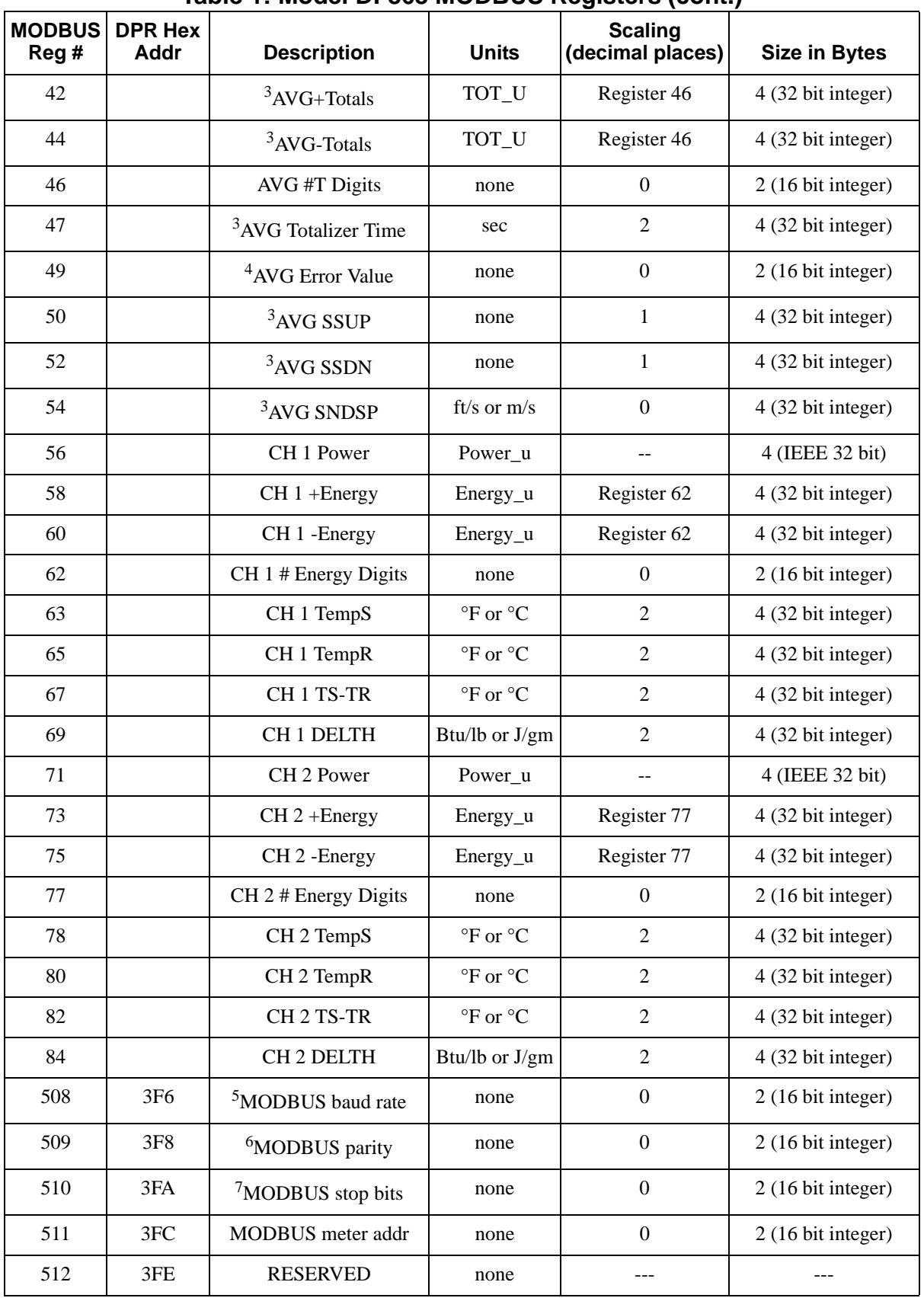

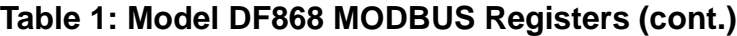

## **MODBUS Register Map (cont.) Notes:**

- 
- **1. Clear Totalizers:** flag from the 8051 to clear totalizers in the 68332 memory.
- **2. Error Value:** see table in DF868 manual for error codes
- **3. Average:**

average of channel 1 and channel 2 if both channels out of error, channel 1 value if channel 2 is in error, channel 2 value if channel 1 is in error, zero if both channels in error.

- **4. Average Error Status:**
	- $0 =$  both in error
	- $1 =$ chan 2 in error,
	- $2 =$ chan 1 in error,
	- $3 =$  both ok
- **5. MODBUS baud rate:**

 $5 = 2400, 6 = 4800, 7 = 9600$ 

**6. MODBUS parity:**

 $0 = none$ ,  $1 = odd$ ,  $2 = even$ 

**7. MODBUS stop bits:**

 $1 = 1$  stop bit,  $2 = 2$  stop bits

**8.** General:

Registers are written if corresponding functions are actuated by the user. Registers for unactuated functions are initialized to zero at startup.

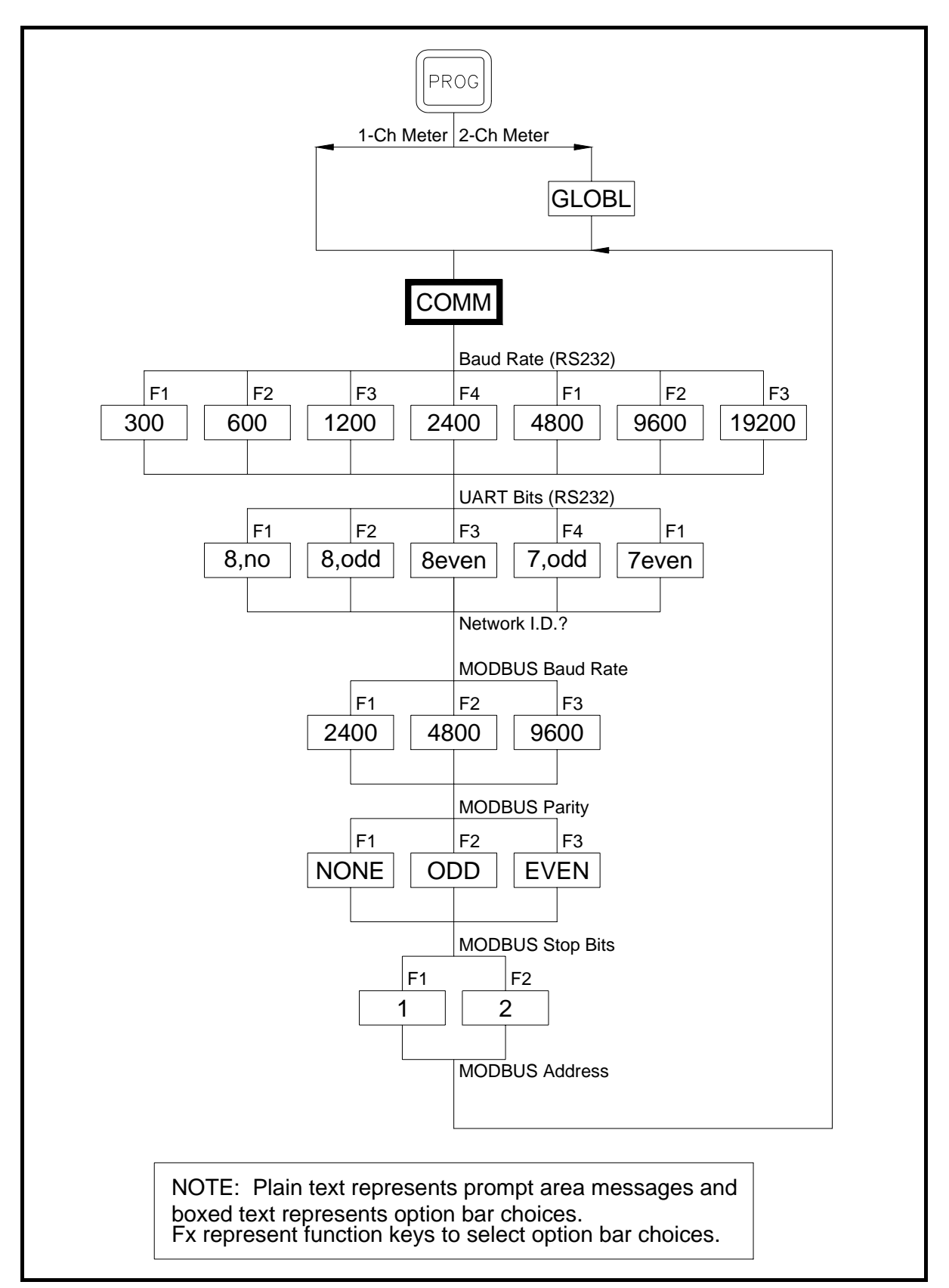

**Figure 1: MODBUS Menu Map**